## **คูมือการเรียกคืนขอมูลโปรแกรมระบบบญช ั ออมทร ี ัพย Version2**

ปรากฏหนาจอ **SQL Enterprise Manager**  2. จะพบหน้าต่างการทำงานดังรูป ให้ทำการเลือกที่ Databases  $\hat{F}_0$  SQL Server Enterprise Manager - [Console RootWicrosoft SQL Servers\SQL Server Group\STT6-06 (Windows NT...  $\Box$  $\Box$  $\boxtimes$ File Action View Tools Window Help  $\Box$ el $\times$  $\triangleq$  $\rightarrow$  6  $\blacksquare$   $\blacksquare$  0 5  $\blacksquare$  (2  $\blacktriangleright$  ) 8 6 6 6 Console Root<br>| El-**Console Root**<br>| El-Consoft SQL Servers Databases 7 Items T П B<br>B GL Server Group<br>E B SQL SETT6-06 (Windows NT) H I T H T  $m =$ Northwind sahakorn model msdb pubs tempdb Databases E-D master 1. เลือกที่ DataBases telling model<br>- Bring msdb<br>- Bring Morthwind<br>- Bring Lubs New Datab 2. คลิกขวา แล้วเลือก New All Tasks  $\blacktriangleright$ Data Transformation Database… **Defrech H** Management Export List...  $\overline{+}$  Security Support Services View  $\ddot{\phantom{1}}$ Arrange Icons  $\blacktriangleright$ Line up Icons Help  $\rightarrow$  $\bullet$ **T<sub>m</sub>** SQL Server Enterpris.. EN  $\bigotimes$  14:21 <mark>#</mark> start p  $\mathfrak{S}$  $T_{\text{P}}$  Tp2.46  $\mathbb X$  Microsoft Excel - ตก2.

**ขั้นตอนการสราง DataBases 1.** ใหไปที่ **Start** ¾ **Program** ¾ **Microsoft SQL Server 7** ¾**Enterprise Manager** คลิก 1 ครั้งจะ

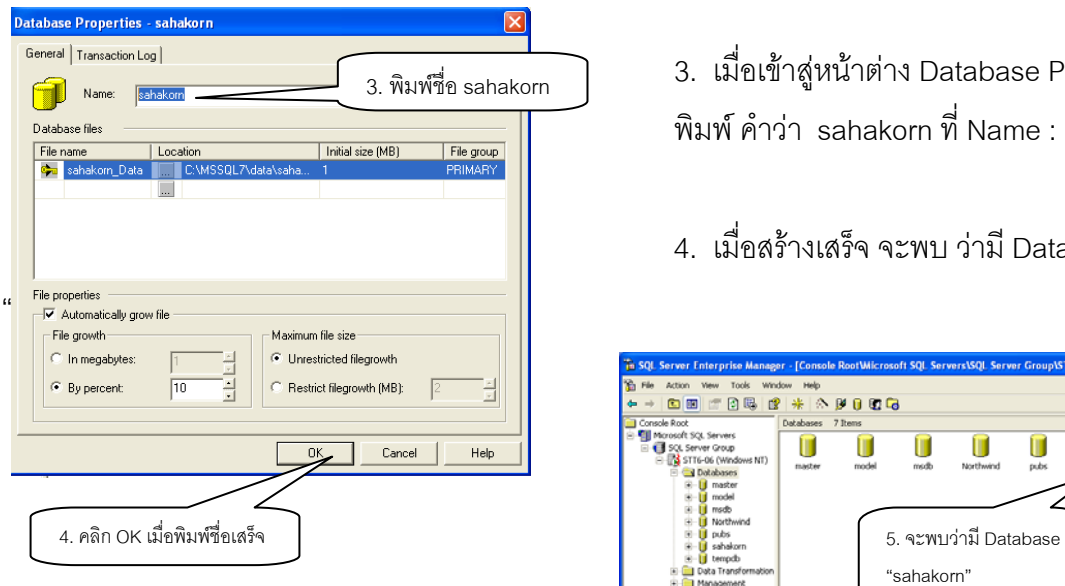

- 3. เมื่อเขาสูหนาตาง Database Properties พิมพคําวา sahakorn ที่ Name :
	- 4. เมื่อสรางเสร็จจะพบ วาม ี Database :

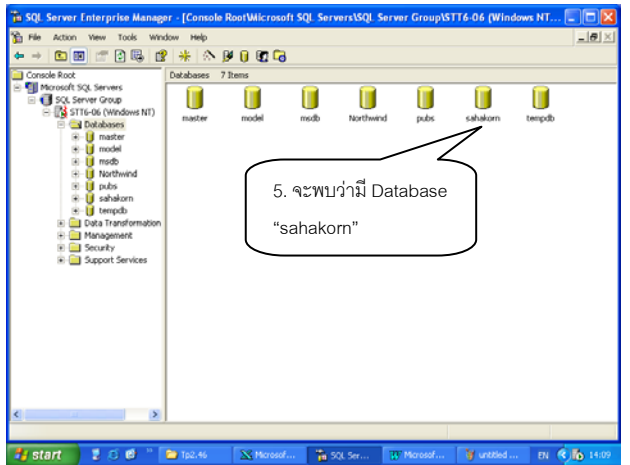

5. ทําการการ Restore Database… ขอมูลตามปกติ

**การเรยกค ี ืนขอมูล (Restore Database)** 

**ขั้นตอนที่** 1. ให้ไปที่ Start ▶ Program ▶ Microsoft SQL Server 7 ¾**Enterprise Manager** คลิก 1 ครั้งจะปรากฏหนาจอ  **SOL Enterprise Manager** ดังภาพ

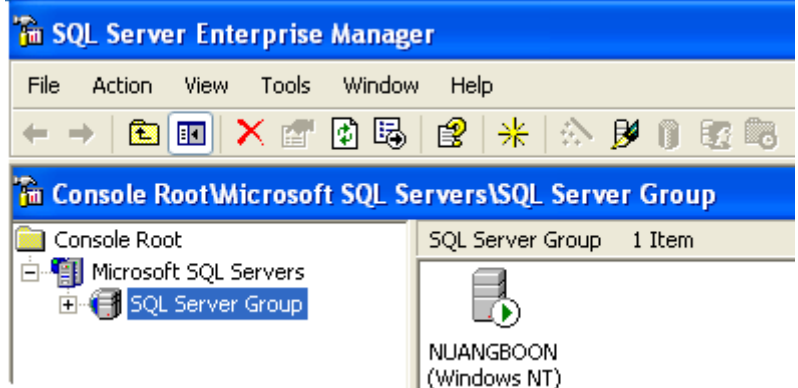

**ขั้นตอนที่** 2. ให้คลิกที่เครื่องหมาย**บวก**หน้า SQL Server Group ให้เป็นเครื่องหมาย **ลบ**จะปรากฏรูปเหมือนตูเอกสารมีวงกลมลูกศรสีเขียวและสัญลักษณกระแสไฟส ีแดงคลิกเครื่องหมาย**บวก** หนาร ูป ใหเปนเครื่องหมาย**ลบ** จะปรากฏรูปสี่เหลี่ยมสัญลักษณ Folder ใหคล ิกที่เครื่องหมาย**บวก** หนา **Databases** ใหเปนเครองหมาย ื่ **ลบ** จะปรากฏรูปเหมือนกอนถานไฟฉาย **คลิกเลือก**ที่คําวา **sahakorn คลิกขวา**ที่เมาสปรากฏไดอะลอกบอกซเลือกคําวา **All Tasks** และเลือก **Restore Database**….. คลิก 1 ครั้ง จะปรากฏหนาจอ **Restore Database**

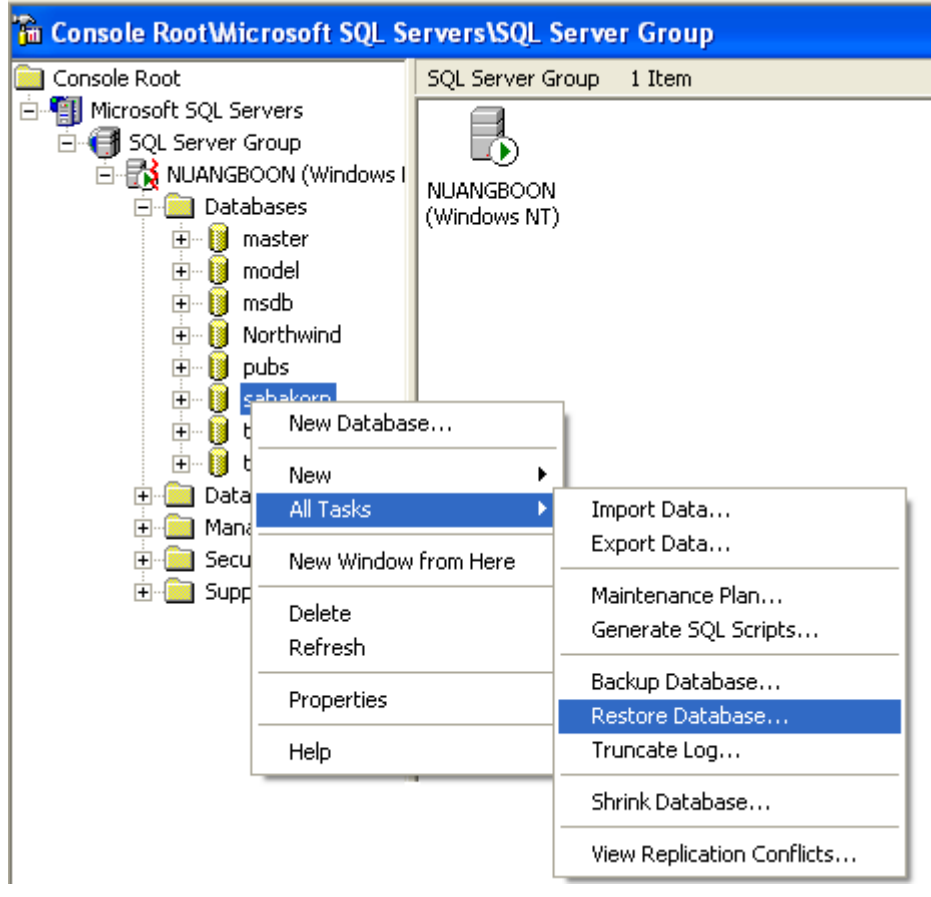

**ขั้นตอนที่ 3.** ทหนี่ าจอ  **Restore Database** c ใหคลิกเช็คบลอกที่ **From Device** d แล้วไปที่ปุ่ม Select Devices คลิก 1 ครั้ง จะมีได<sub>้</sub>อะล๊อกบ๊อกซ์ Choose Restore Devices <sup>3</sup> ให้คลิกที่ ปุม **Add..** จะปรากฎไดอะลอกบอกซ**Choose Restore Destination** f คลิกที่ปุมจุดสามจุด **…** ที่ อยูดานหลัง ~ **File name** จะปรากฏไดอะลอกบอกซ **Backup Device Location** g **เลือก**แฟมขอมูลที่ เก็บสํารองไวท ี่มี**นามสกุล.dat** และสังเกตวามชีื่อแฟมข อมูลที่เลือกปรากฏในชอง **File name** ดานลาง

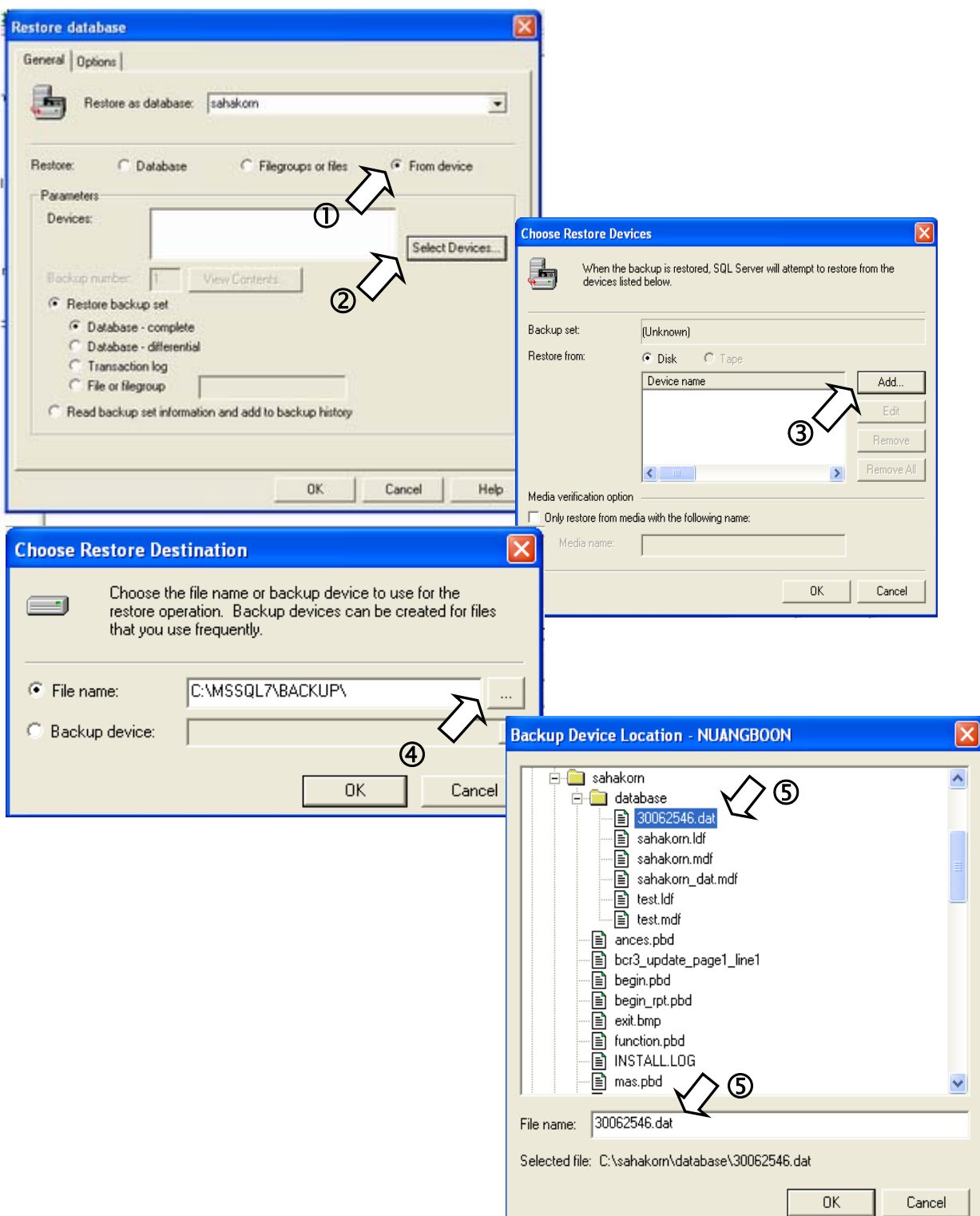

4

**ขั้นตอนที่ 4**. เมื่อเลือกแฟ้มข้อมูลที่ต้องการเรียบร้อยแล้วให้ตอบตกลงด้วยการคลิกที่ปุ่ม **OK** ที่ **Backup Device Location** ¾ ที่ **Choose Restore Destination** ¾ ที่ **Choose Restore**  ——<br>**Devices** จนถึงหน้าจอ **Restore Database ©** จะเห็นแฟ้มข้อมูลที่เลือกที่หน้าจอ Backup device location ปรากฏที่ Parameter Device

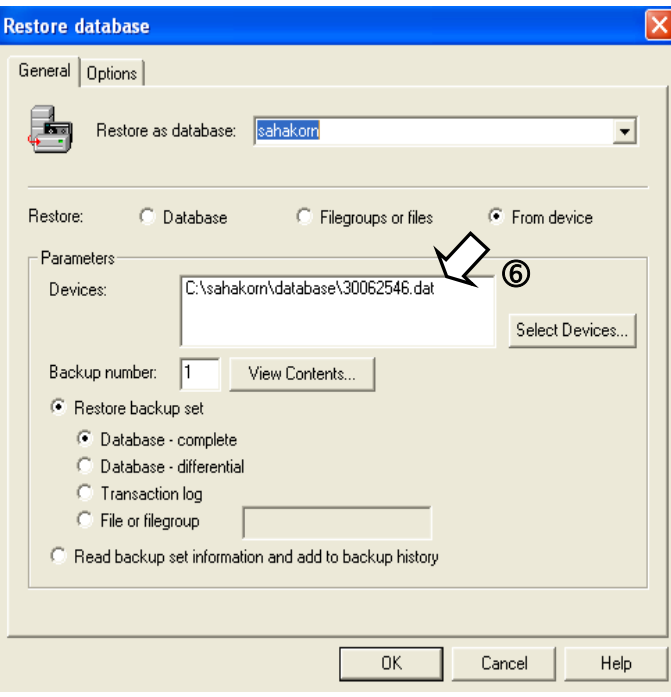

**ขั้นตอนที่** 5. ที่หน้าจอ Restore database  $\oslash$  คลิกที่แท็ป Option  $\circledR$  คลิกเช็คบ็อกซ์ที่ **Force restore over exiting database** เมื่อเรียบร้อยแล้วให้คลิก  $\overline{OK}$ 

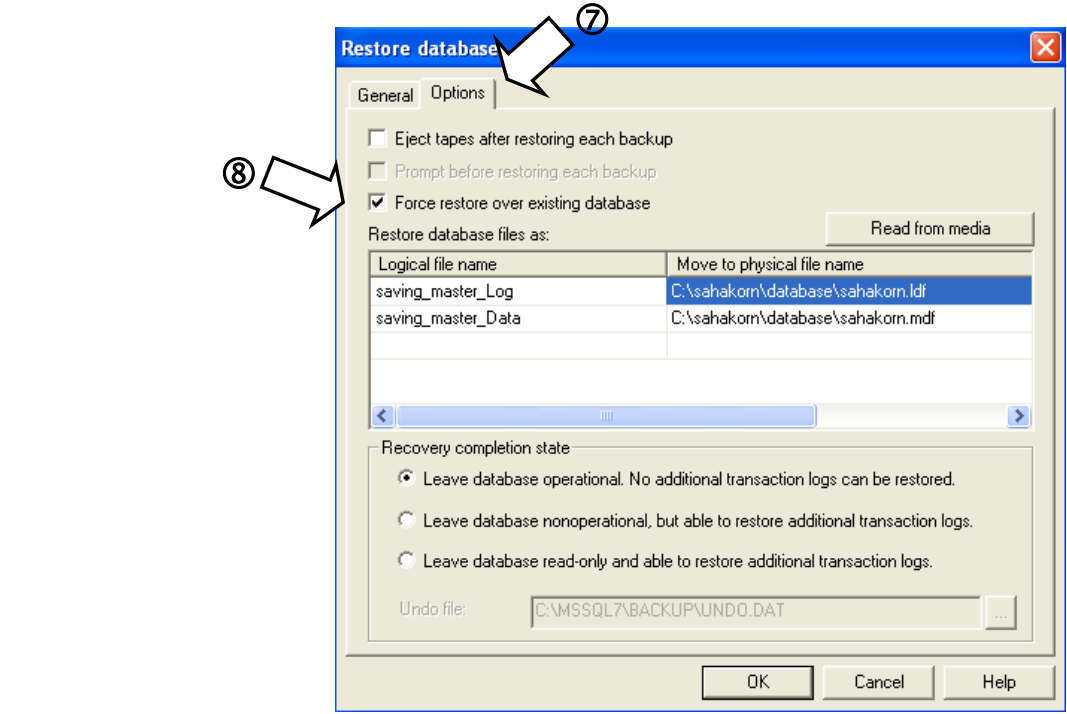

เครื่องจะทาการเร ํ ียกคืนขอมูลจะปรากฏหนาจอ **Restore Progress** ดังภาพ

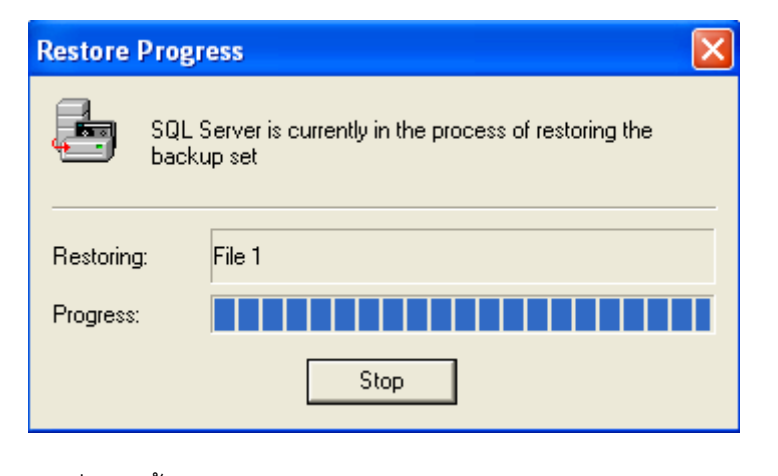

รอจนกวาเคร ื่องจะขึ้นหนาจอ **SOL Server Enterprise Manager** ใหคลิก **OK** 

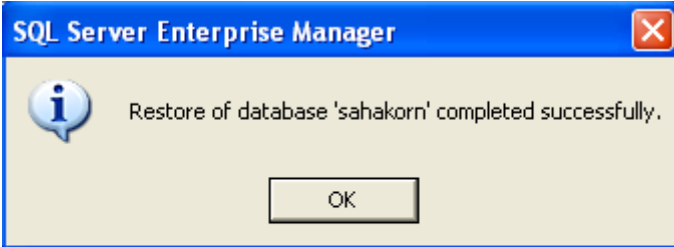

เครื่องจะกลับมาทหนี่ าจอหนาจอ **SOL Enterprise Manager** ใหปดหนาจอและทํางานทโปรแกรมระบบ ี่ บัญชีสหกรณออมทร ัพยตอไป